### **JOB POSTING in HANDSHAKE**

## **From the homepage of Handshake**

Select Post a Job

**O** Post a Job 阑 Jobs

## **Fill in the Job Title & make the selections for the next three fields as indicated here**

#### \* Job Title

+ add an ATS / job code to match against your applicant tracking system (this will not sync applications)

#### Require students to also apply through website or applicant tracking system?

○ Yes ◉ No

This should be "No" unless you are requiring students to apply *through* the system with at least a resume or other attachments.

Display your contact information to students?

◯ Name Only ⓒ Name and Email ⓒ Don't show my info

#### \* Job Type

- O Job
- O Internship
- O On Campus Student Employment

## **Complete the next three fields as indicated below. The start/end date fields, as well as the calendar icons will appear after you select "Temporary/Seasonal".**

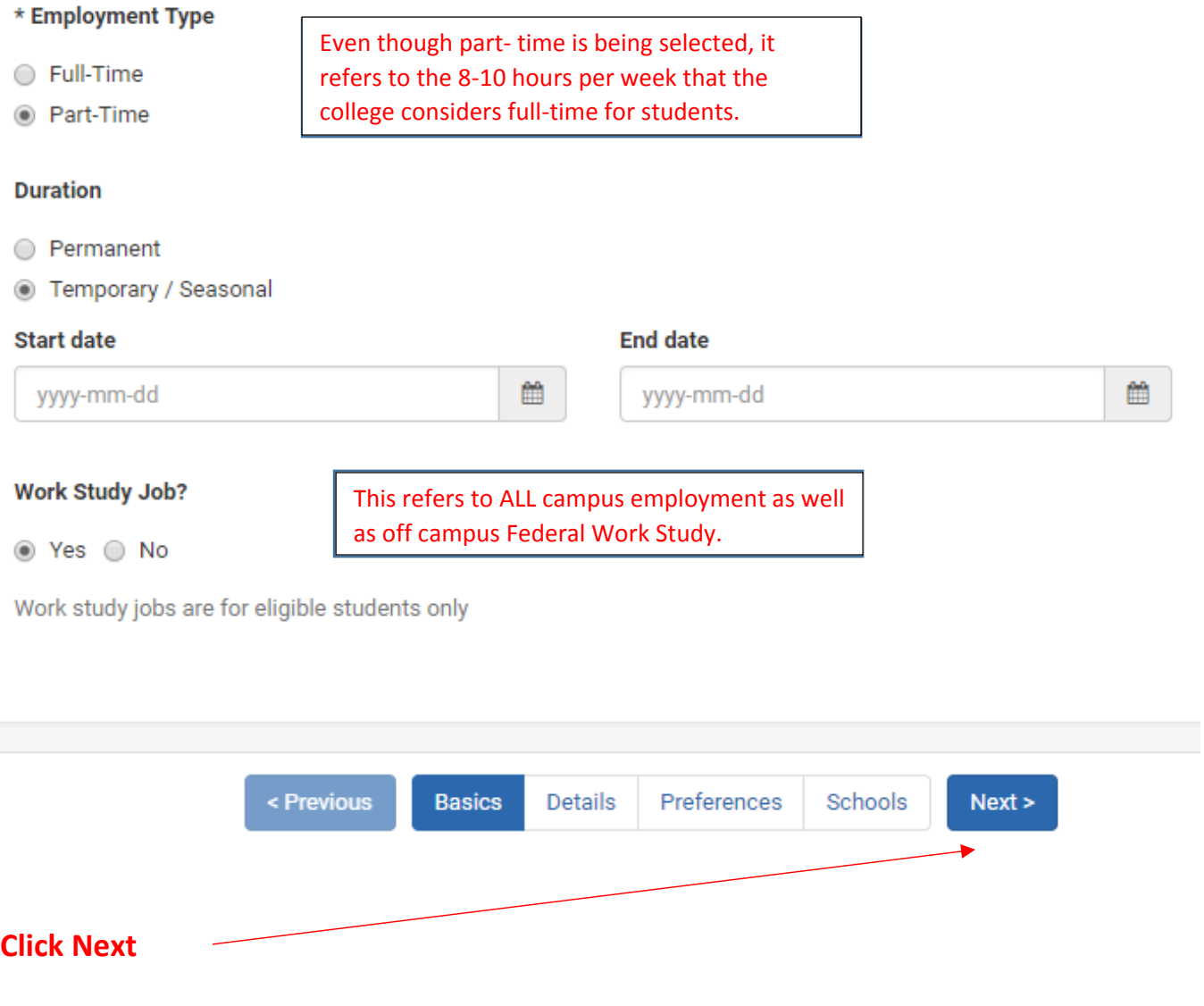

**Enter the Job Description. You may copy and paste, as well as edit directly in the text box.** *This is where you should include instructions for applying, including a link to your department's website or application if you use one.*

\* Description

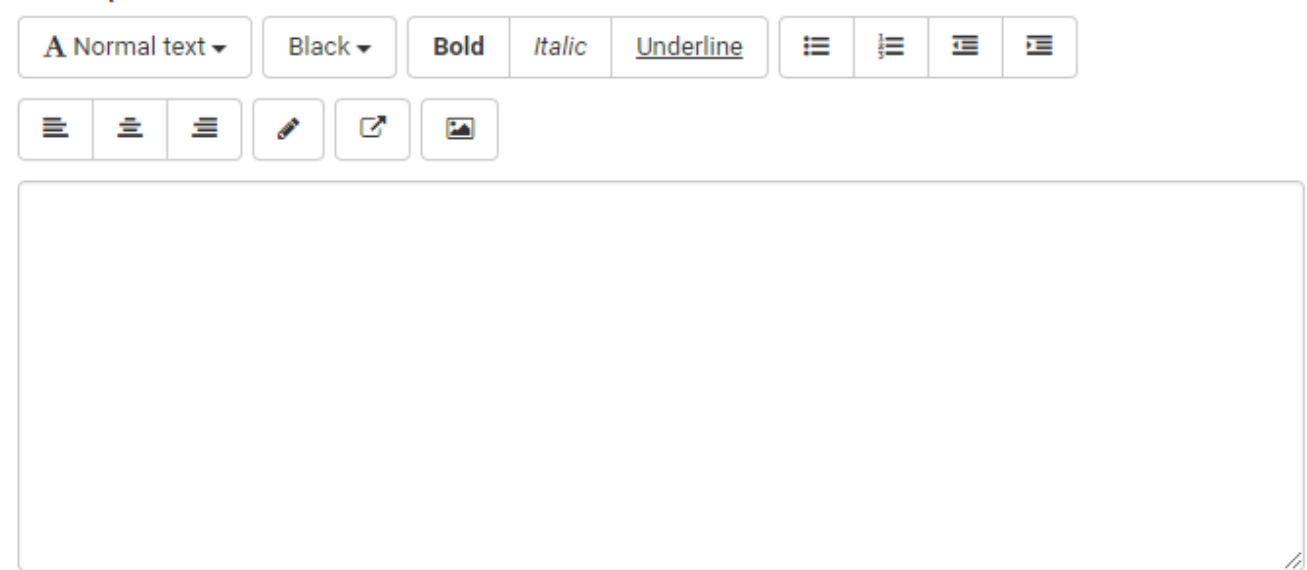

You can copy and paste a description directly from your website - we'll retain all the formatting for you.

### **Select a Job Function(s). The option for "Other" is at the bottom of the list.**

#### \* Job functions

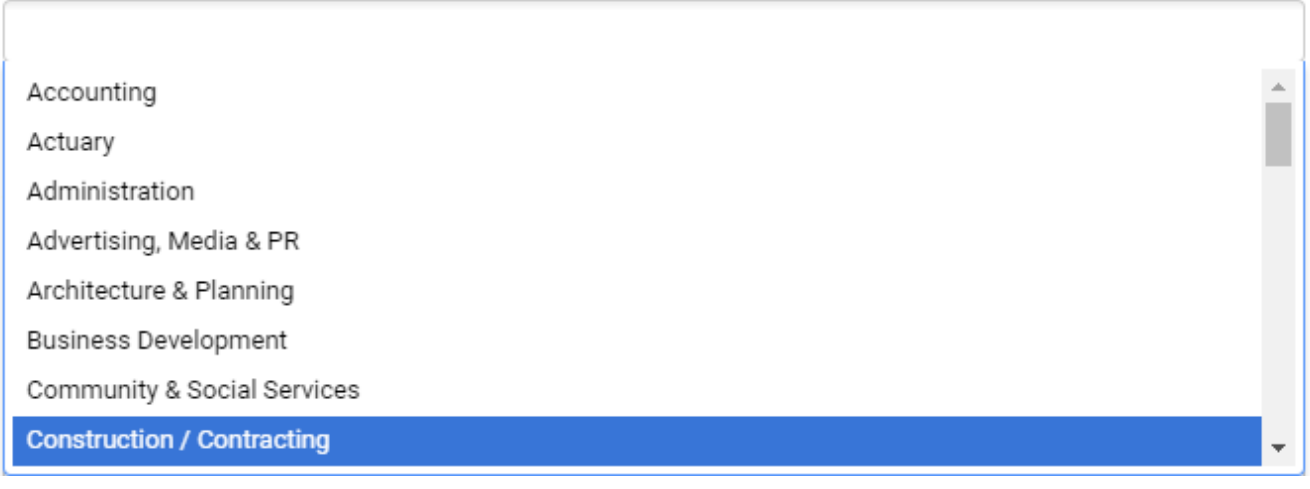

**Enter the pay rate & select Hourly from the pull down menu. Pay rates can be found on the Student Employment website: https://hr.williams.edu/student‐ employment/pay/**

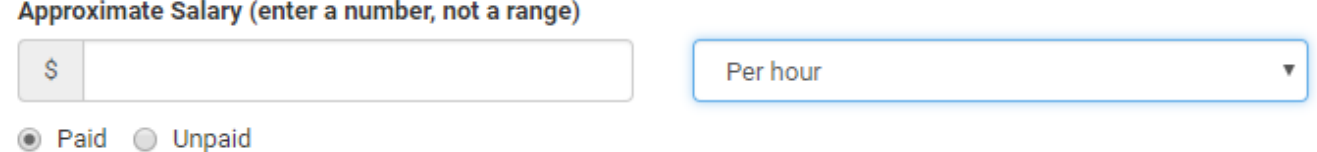

**Enter Williamstown, Massachusetts in the Job Location field. Once you start typing and reach a certain point, it will appear on a pulldown for you to select.**

\* Job Location

Williamstown, Massachusetts, United States

*The default is Resume and this is for students you are requiring to apply through the system as opposed to contacting you directly.* **If you want students to contact you directly, simply remove the checkmark. If you would like students to send a letter of interest, their schedule, or even a resume directly to you, select Other Documents. A text box will appear where you can describe what you are requesting. Required Documents** 

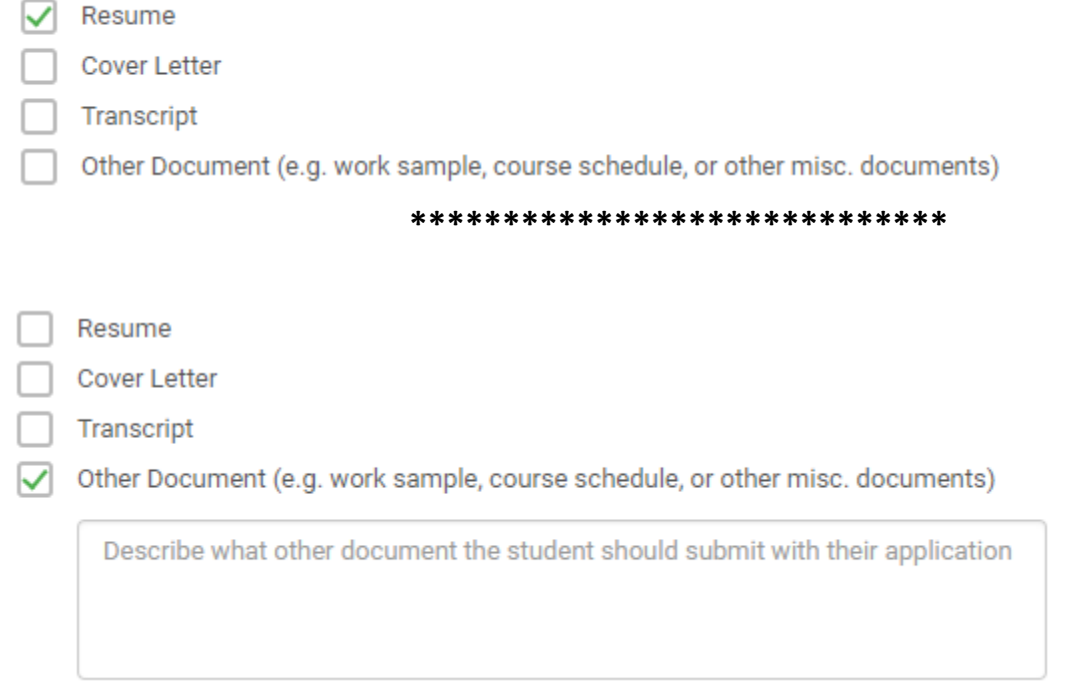

#### **Click Next**

### **Select graduation dates and/or school years (***optional***)**

Earliest grad date Latest grad date month  $\overline{\mathbf{v}}$ month  $\overline{\mathbf{v}}$ year  $\overline{\mathbf v}$ vear  $\overline{\mathbf{v}}$ **School years** Freshman Sophomore Senior Junior Masters Doctorate **Postdoctoral Studies** Alumni

Graduation date range Hiring alumni? You can leave earliest grad date blank

## **Enter GPA and select Major(s) (***optional***)**

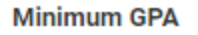

Maiors Select a category to choose specific majors

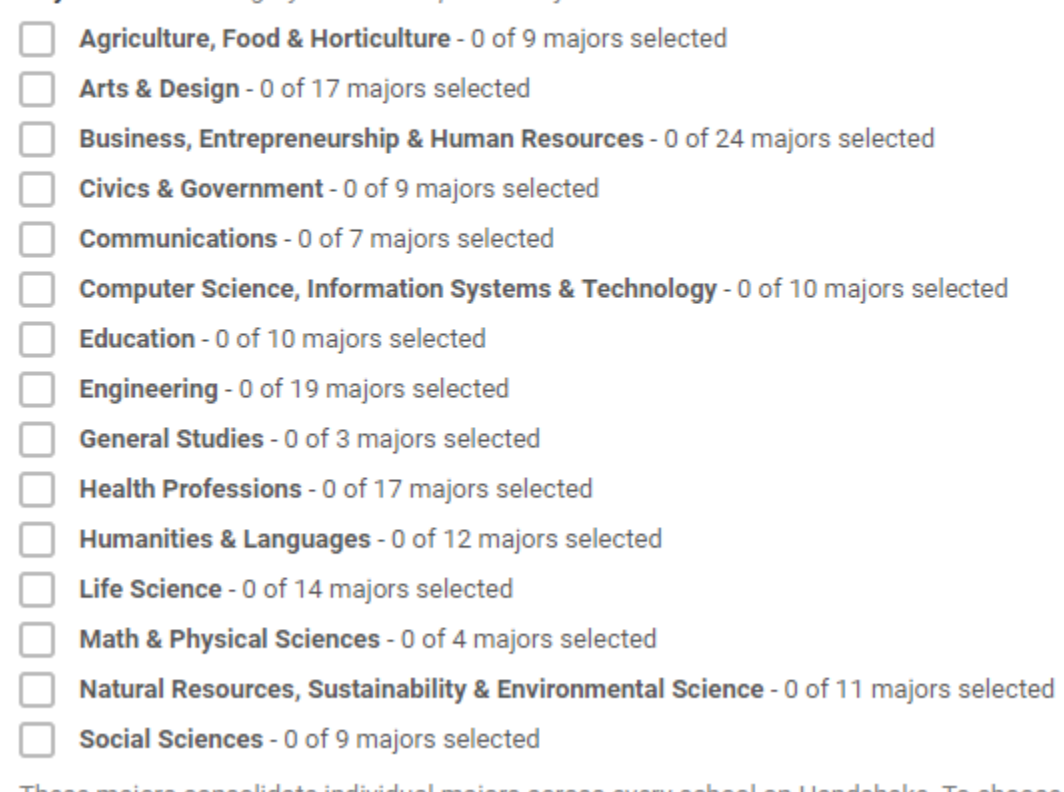

These majors consolidate individual majors across every school on Handshake. To choose a specific major by individual school click here.

## **Applicant Packages – this only applies if you are having students apply** *through* **Handshake with a resume, etc. as opposed to having them email you directly, link to a department application, etc.** *(optional)*

Applicant Packages Specify who should receive the applicant packages

#### **&** Janine Burt **\***

- Email a summary of all applicants once my job expires
- Email every time a new student applies
	- Send all applicants

We recommend removing the checkmark in the first box *unless* you are having students apply *through* the system.

Only send me applicants who match all of my preferences

Add someone else to receive packages

### **Click Next**

## **Select Williams College from the left**

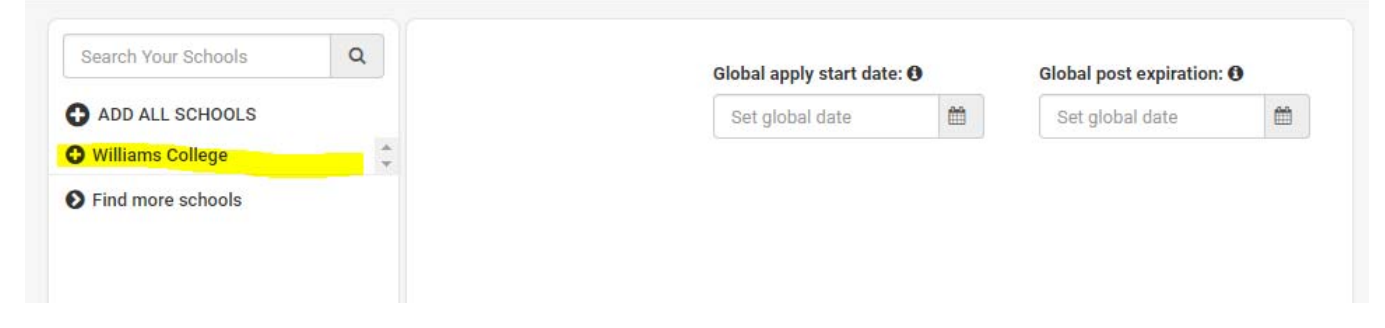

## **Use the calendar icons to select the posting (apply start date) date and expiration (end) date for the posting.** *Do NOT select Interview on Campus.*

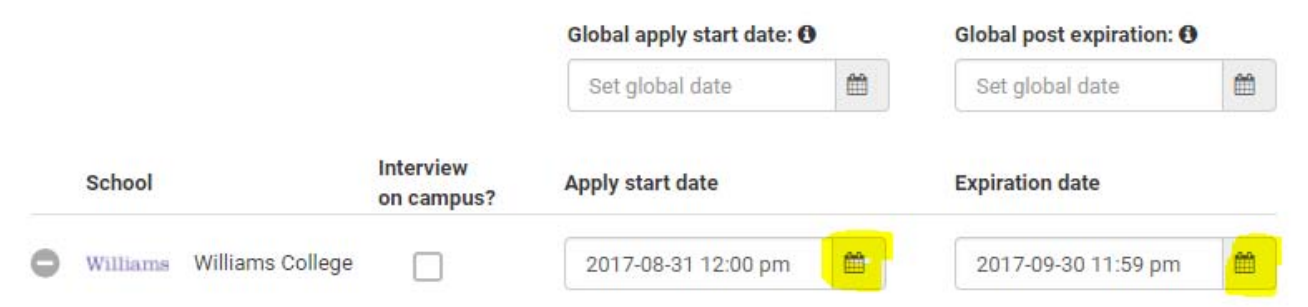

### **Select the green Create button at the bottom right**

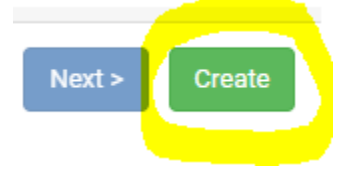

### **JOB EDITING in HANDSHAKE**

# **From the homepage of Handshake**

## **Select Jobs from the menu on left**

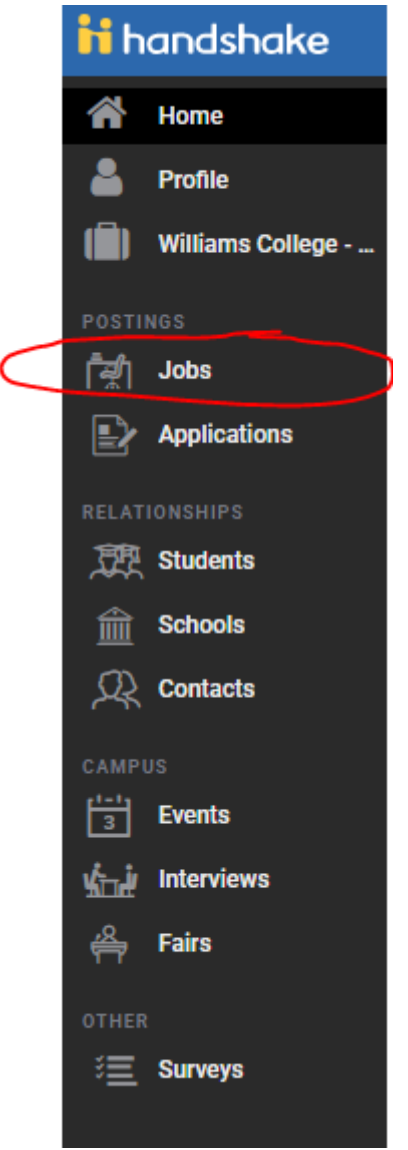

## **Click the job title you wish to edit.** *Please note you will see all campus jobs, so may wish to do a search using the job title***.**

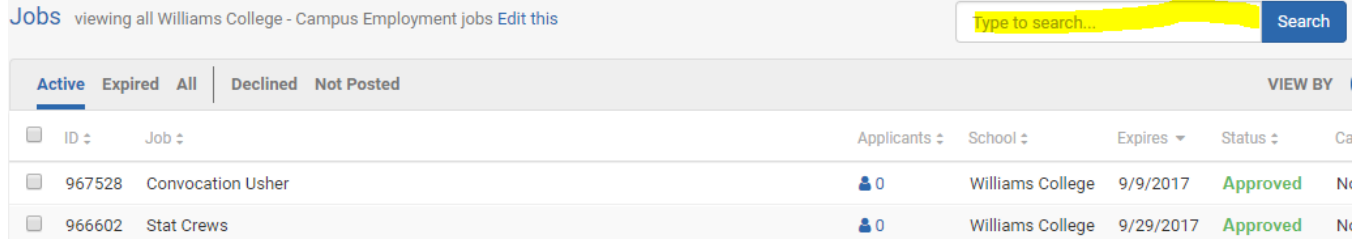

### **Select the Edit Job "button" under Edit/Renew Job Details**

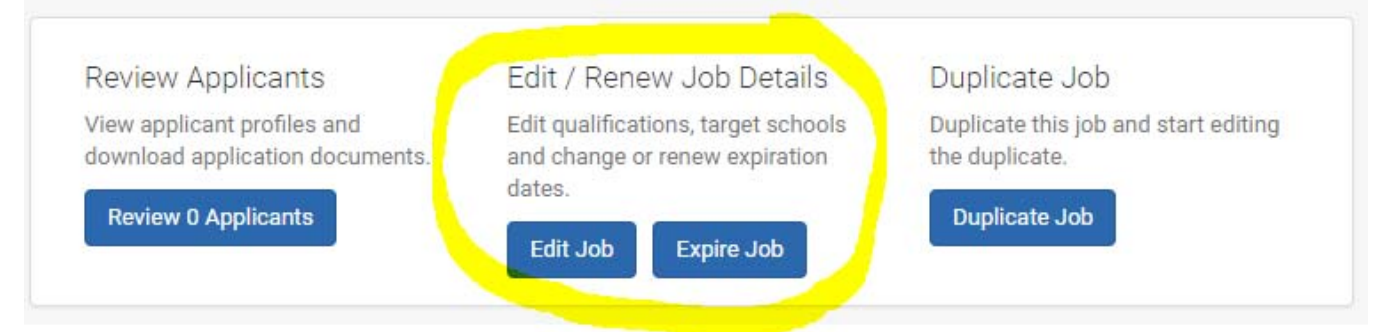

**Make any necessary edits, working through the same pages & fields used for the original posting.** *Be sure to select the Save Changes "button" at the bottom right when* finished. (note: you may have to click it twice to see a spinning circle indicating your changes are being *saved)*

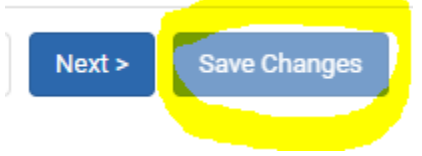

If you wish to expire a job, so that it is no longer visible to students and they can no **longer apply, select the Expire Job "button" under Edit/Renew Job Details.**

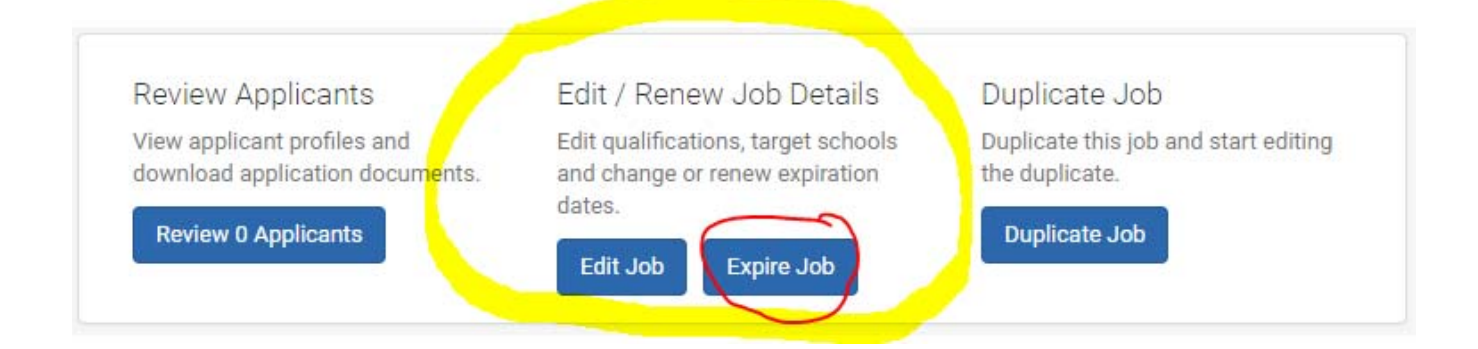

**Select the green Confirm button in the popup window.**

Expire at All Schools?

You are about to expire this job across every school it is posted to, which will prevent additional students from applying. Are you sure you want to proceed?

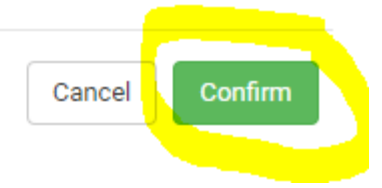

 $\times$